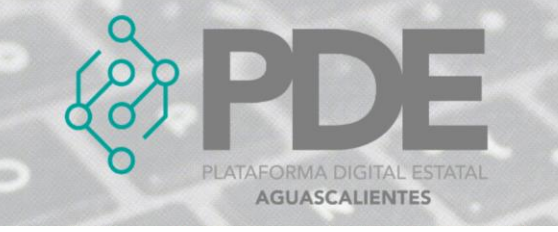

# **ADJUDICACIÓN**

Esta sección se utiliza para anunciar cualquier adjudicación que haya sido dada durante el proceso de esta contratación pública. Pueden existir múltiples adjudicaciones para un mismo proceso de contratación.

En esta etapa se deberán agregar las adjudicaciones necesarias que forman parte de la contratación.

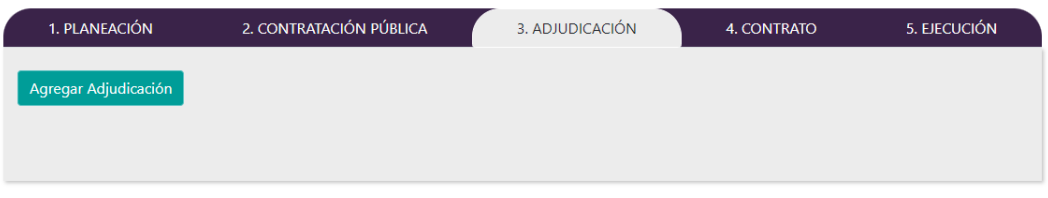

*Ilustración 1. Etapa de adjudicación.*

## **ALTA**

Para dar de alta una adjudicación es necesario realizar el siguiente proceso:

1. Una vez dentro de la pestaña *3. Adjudicación*, se deberá seleccionar el botón *Agregar adjudicación,* ubicado en la parte superior izquierda.

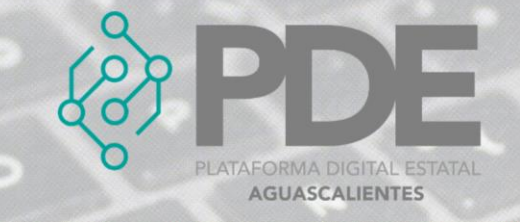

2. Se desplegará un formulario en el cual se solicitan los datos necesarios para darlo de alta.

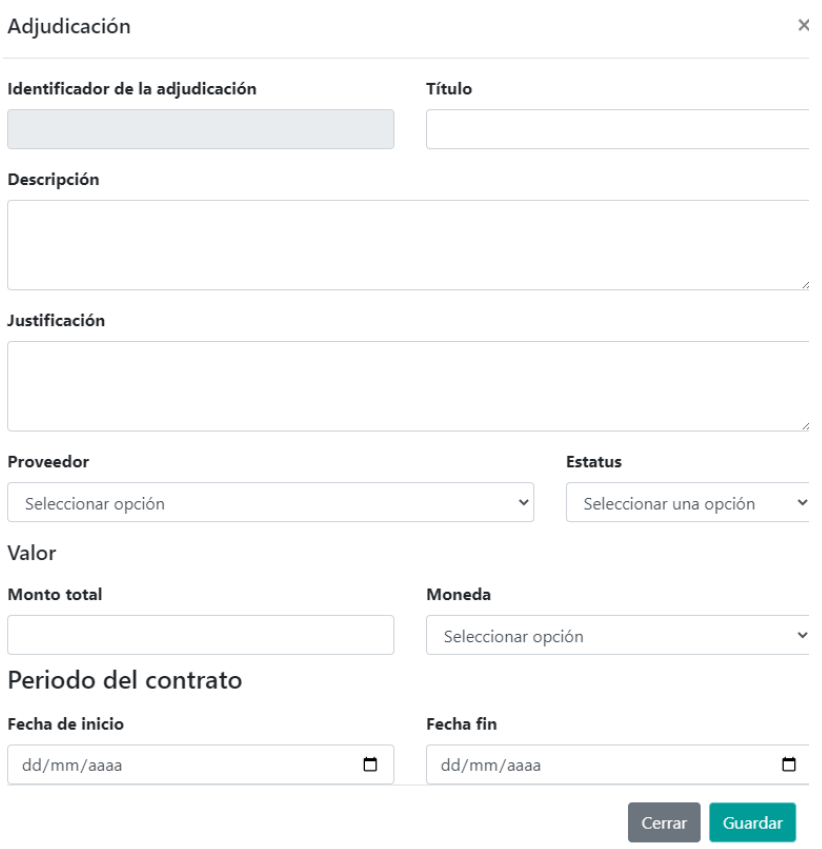

*Ilustración 2. Formulario para agregar una adjudicación.*

La información requerida debe ser llenada como se describe a continuación:

- **Identificador de la adjudicación:** Una vez creada la adjudicación este campo es llenado de forma automática.
- **Título:** Escribir un título para la adjudicación.
- **Descripción:** Escribir alguna descripción detallada sobre la adjudicación.
- **Justificación:** Una breve descripción de las razones por las que se justifica la elección del proveedor o contratista. Detalles adicionales pueden proveerse en los documentos adjuntos.
- **Proveedor:** Seleccionar del desplegable al proveedor correspondiente, si no se muestra ninguno, significa que no ha sido seleccionado en el apartado de actores involucrados o no fue marcada la casilla del papel del actor como proveedor.
- **Estatus:** Seleccionar del desplegable el estatus en el que se encuentra esa adjudicación (pendiente, activo, cancelado o no exitoso).

**Valor**

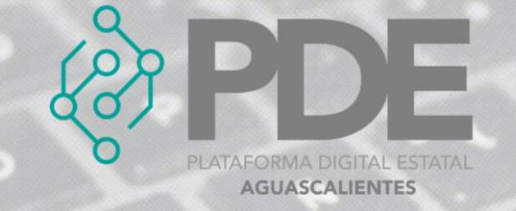

- **Monto total:** Teclear el valor del monto total de la adjudicación.
- **Moneda:** Seleccionar del desplegable la moneda utilizada en el monto.

#### **Periodo del contrato**

- **Fecha de inicio:** Seleccionar la fecha de inicio del periodo del contrato.
- **Fecha fin:** Seleccionar la fecha fin del periodo del contrato.
- 3. Al terminar de llenar el formulario es necesario dar clic en el botón *Guardar* que se encuentra al final del modal del lado derecho.

### **EDITAR**

1. Se deberá localizar la adjudicación en la tabla que se muestra en la parte inferior

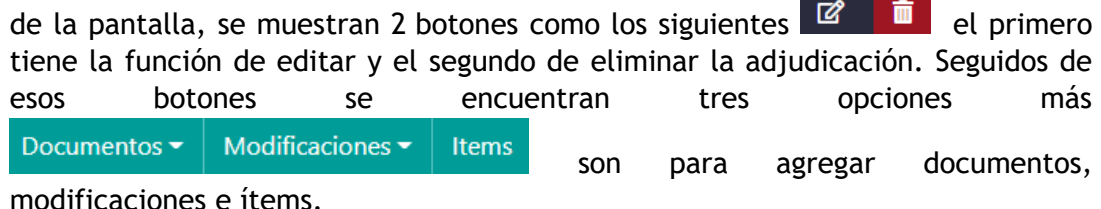

- 2. Se seleccionará el botón de editar  $\mathbb{Z}$  y posteriormente se mostrará una ventana con la información precargada de la adjudicación seleccionada para su edición.
- 3. La información anterior se podrá modificar o ampliar.
- 4. Al terminar se deberá dar clic en el botón *Guardar*.

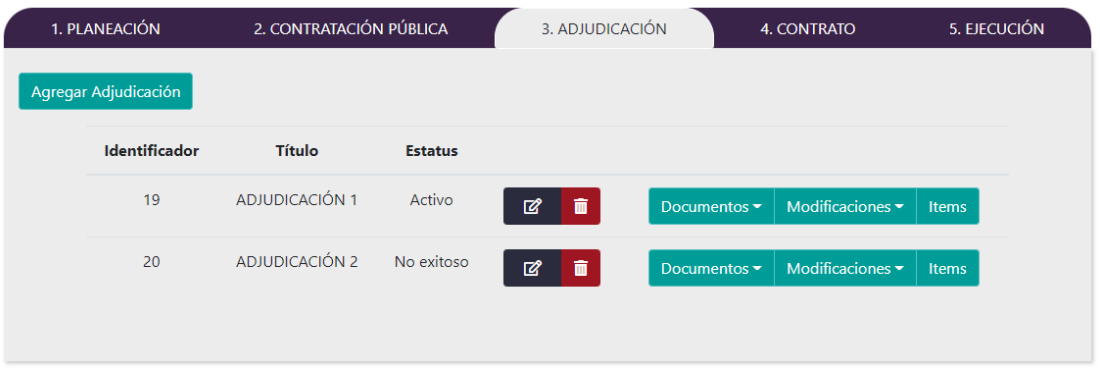

*Ilustración 3. Vista principal de las adjudicaciones.*

#### **ELIMINAR**

- 1. Se deberá localizar al en el apartado de adjudicación en la tabla que aparece en la parte inferior dentro de la sección.
- 2. Una vez localizado se deberá dar clic sobre el ícono  $\overline{u}$  que se encuentra al final del renglón y se mostrará un mensaje confirmando la eliminación.